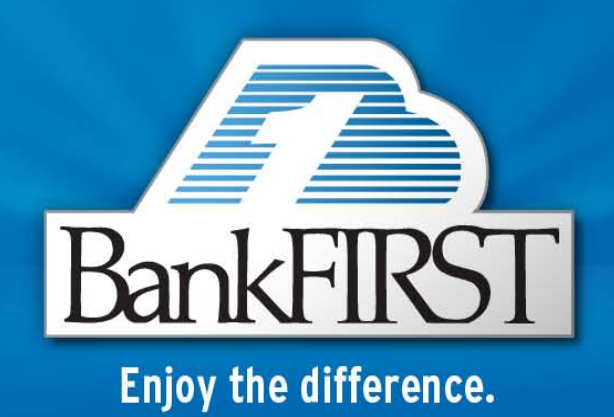

# Business Bill Pay User Guide

## **Business Bill Pay User Guide**

#### **Enrollment**:

- o Submit a completed Business Bill Pay Agreement and Funding Account Authorization form at your local BankFIRST branch location.
- o You will receive a confirmation e-mail when your set up is complete and you can begin making payments. Note: Please allow up to 7 business days.
- o After an email confirmation is sent to you must log into Bill Pay and complete the set up process.
- o Set up additional security:
- o Select a PassMark Picture and a phrase. Click **Continue**.

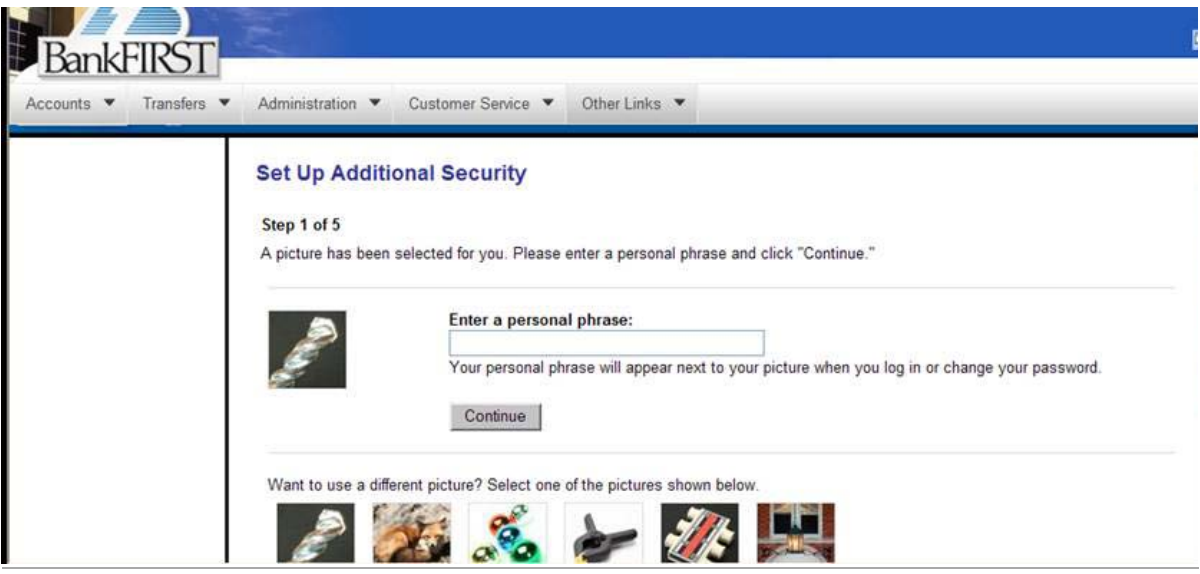

- o Read and agree to the terms. Click **Continue**.
- o Finally, the launch page will appear. You may then set up Payees.

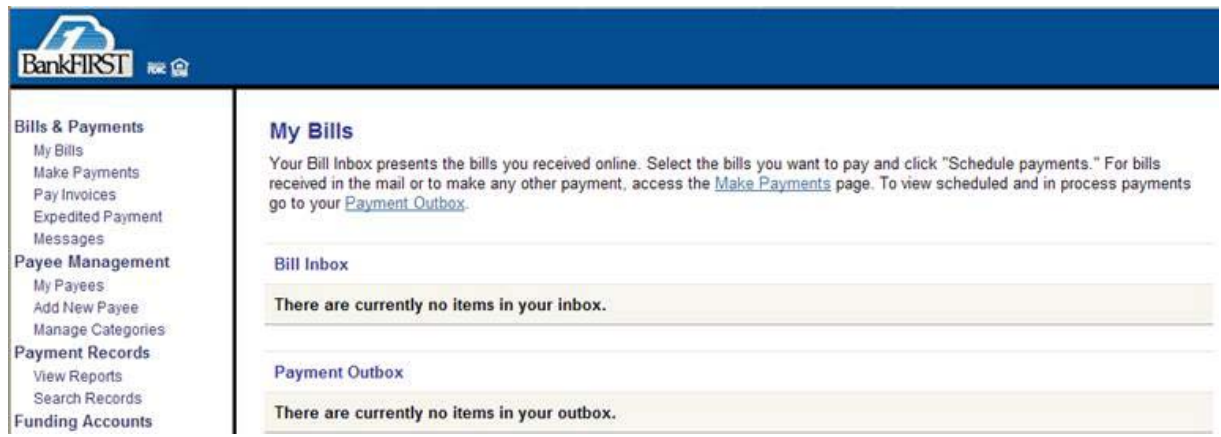

### **Add a Payee**

- o From your navigation links, click **Add New Payee**.
- o Enter the name of the payee you want to add, provide the required information, and click **Add Payee**. **Note:** "View our payee list" provides a listing of payees you can choose from as well.

If you click the "This payee does not have an account number" checkbox, a page will appear requiring manual entry of the remittance address.

- o A second "Add a Payee" page appears.
- o Review and provide the necessary information as it appears on your bill.
- o Click **Add Payee**.
- o A confirmation page appears that details your payee information.
- o Once the payee has been added, you can make a payment, add payment options, or add e-mail notifications for this payee.

#### **Make a Payment (From the Navigation Links)**

- o From your navigation links, click **Make a Payment**.
- o Select the payments you want to make and click the button to continue. The next "Make a Payment" page appears.
- o Specify the details for each payment and click the button to continue. A preview page appears, allowing you to review the payments.
- o Review the payments you've decided to make and click the button to submit your payments.
- $\circ$  A confirmation page appears that details the payments that were moved successfully to your "Payment Outbox".

#### **Make a Payment (From the Bill Inbox)**

- o From your Bill Inbox, select the bills you want to pay and click the button to continue. A listing of the payments you selected appears.
- o Specify the details for each payment and click the button to continue. If a confirmation page appears, your payments have been scheduled successfully.
- o Review your payments and click the button to submit your payments. A confirmation page appears that details the payments that were moved successfully to your "Payment Outbox".
- o To change or cancel these payments, you must access the "Payment Outbox". Payments are retrieved daily at 8:00 PM CT.

## **Add an Additional User**

- o From your navigation links, click **Business Users**.
- o Click **Add an Additional User** (top of page).
- o **Complete the required** personal inform**ation** fields.
- o Assign a user ID and password.
- o Choose the User Type :
	- Administrator (unlimited access)
	- User (limited access)
	- Additional Contact (view only)
- o Choose which Funding Accounts the user will have permission to access for bill payments.
- o Set the Approvals and Authorizations including:
	- Limit for "Make Payments"
	- Limit for "Approve Payments"
	- Permission to Add/Change Payees
- o Select which reports, if any, the user shall have permission to view. **Note:** The "Learn More" link will explain in detail the types of data in each report.
- o Click **Add User**.
- o A confirmation page appears that lists the details for the user you just added.

#### **Help**

To find more information and answers to questions, please refer to the **Help** link from the left side menu. **"Help"** options include:"How Do I", "Glossary", and "Frequently Asked Questions".

# **FAQ**

- o Passwords expire every 90 days and require verification of a funding account and routing number.
- o Business Tax ID is required to change a password.
- o Payments sent electronically cannot be stopped or reversed once in process.